# **PORTAL DEL EMPLEADO**

# Manual de Usuario

Es un sistema integral, por medio del cual todos los empleados de la Corporación Universitaria del Huila (CORHUILA) podrán visualizar su Hoja de vida, las afiliaciones y el Inventario a Cargo, entre otras.

# Pasos para ingresar al Sistema

## **Paso 1. Ingresar al Portal Empleado**

Ingrese a la dirección url: [http://www.corhuila.edu.co](http://www.corhuila.edu.co/) , haga clic sobre una de las siguientes opciones:

Link de funcionarios.

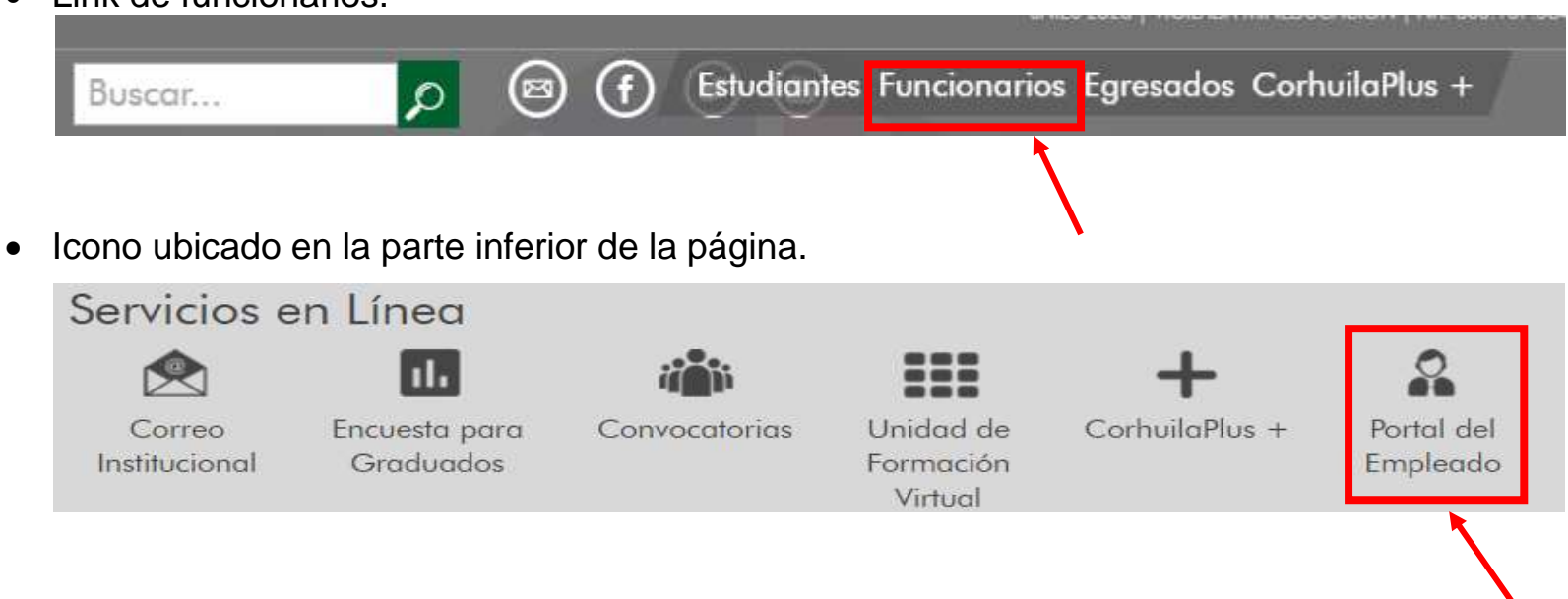

### **Paso 2. Autenticación**

En la portada de inicio del **Portal del empleado**, ingrese la información requerida en el campo de Usuario y Contraseña respectivamente.

- Usuario [Número de identificación]
- Contraseña (primera vez) [Número de identificación adicionando al final el primer y último dígito de éste.]
- Clic en el botón **Ingresar.**

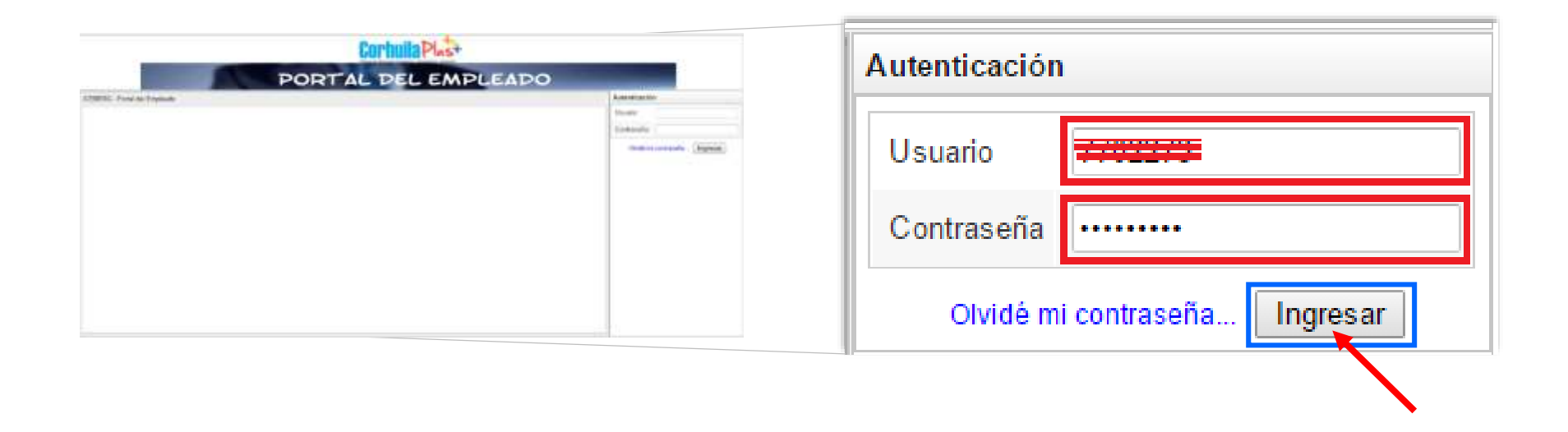

Una vez el Usuario y Clave son validados correctamente, el sistema le solicitará cambiar la contraseña.

### **Paso 3. Cambiar contraseña**

Asigne la nueva contraseña, la cual debe ser alfanumérica y contener como mínimo 8 caracteres. Luego presione el botón **Cambiar.**

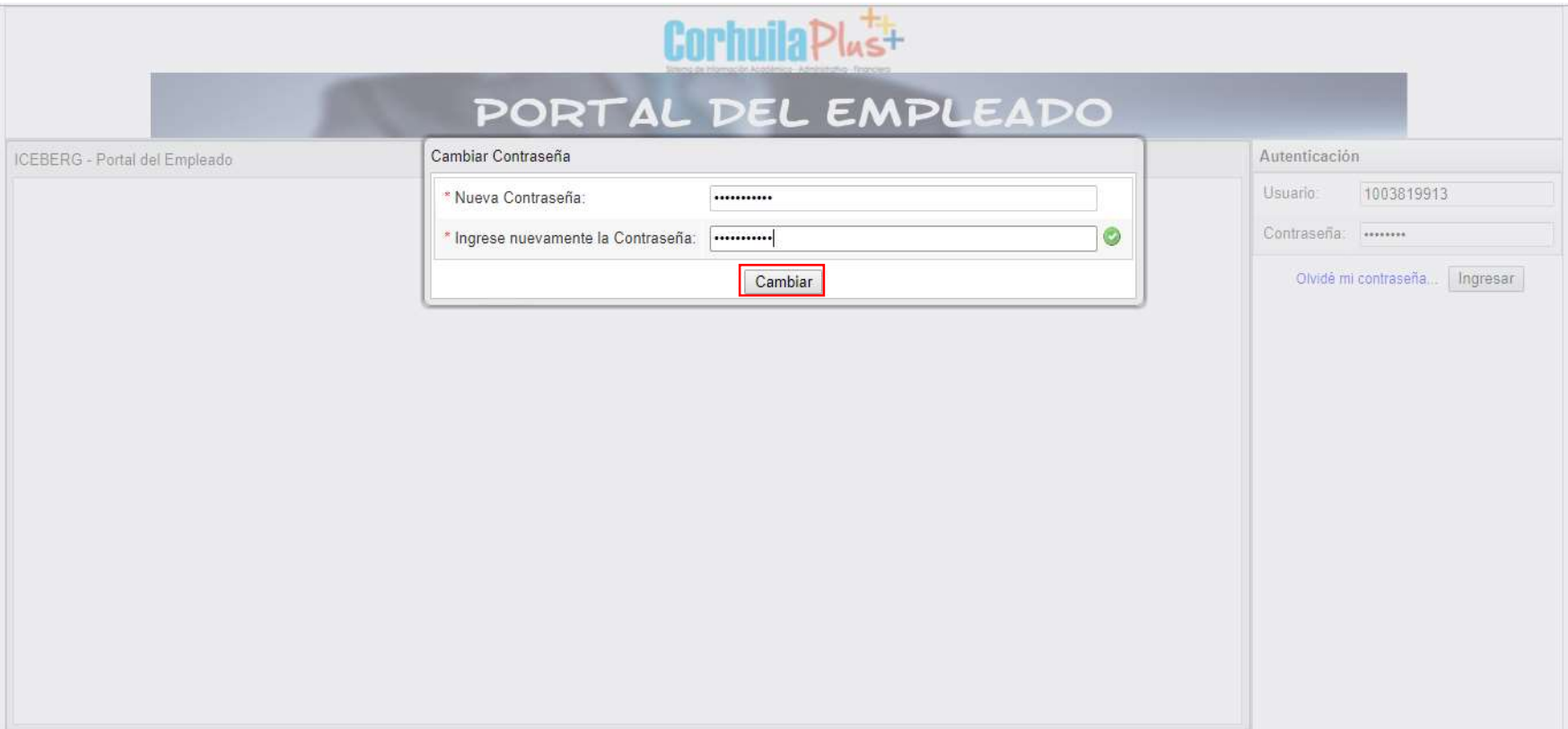

**Nota:** Su cuenta de Usuario y Clave es SECRETA, PERSONAL, ÚNICA E INTRANSFERIBLE, siendo el usuario el único responsable del manejo y uso del sistema de información.

### **Paso 4. Ingresar a las Opciones**

Una vez haya ingresado al Portal del empleado proceda a visualizar las opciones que se encuentran habilitadas según el perfil.

Clic en el icono **MENÚ**

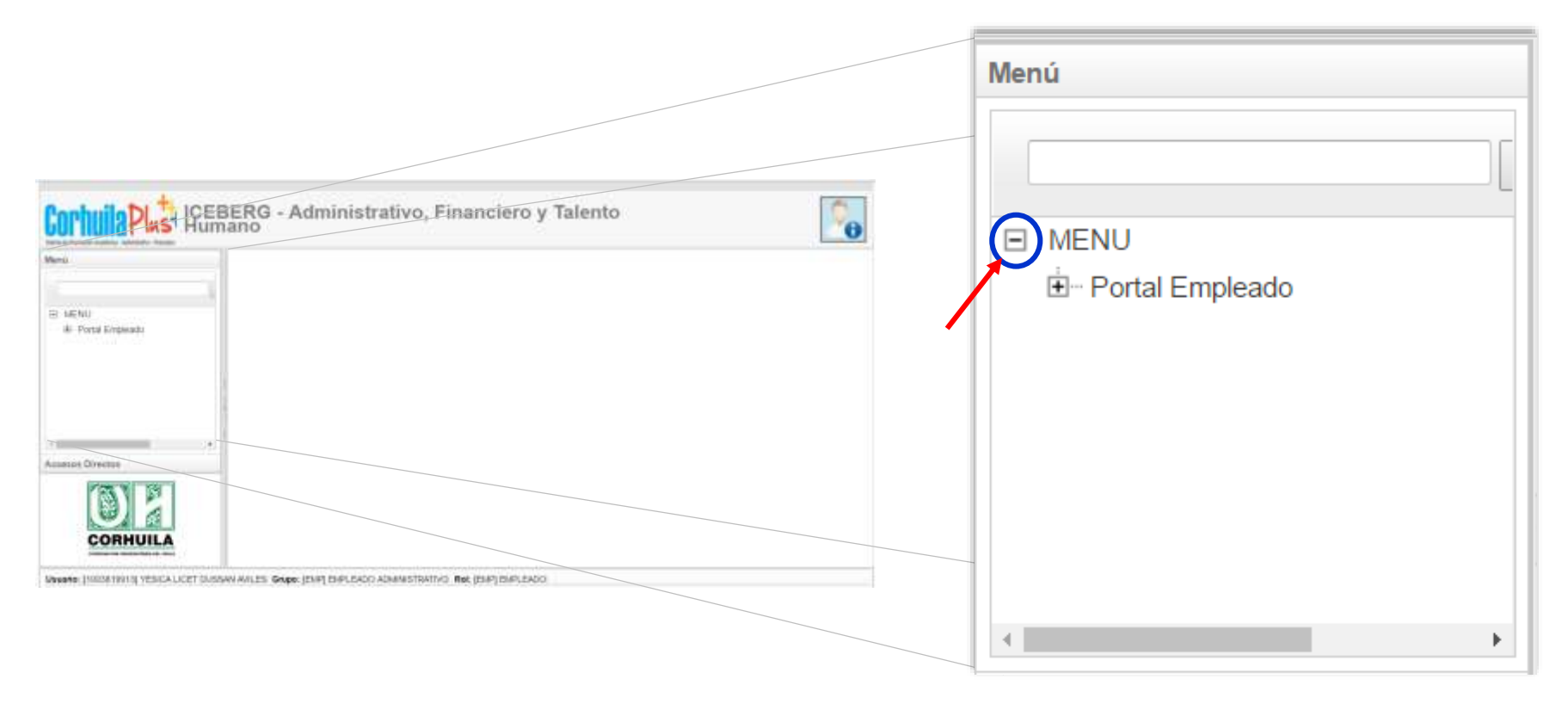

Posteriormente observará las opciones (Hoja de vida, afiliaciones, desprendibles de pago, inventario a cargo, certificado laboral, certificado laboral con historia) disponibles en el **Portal del empleado.**

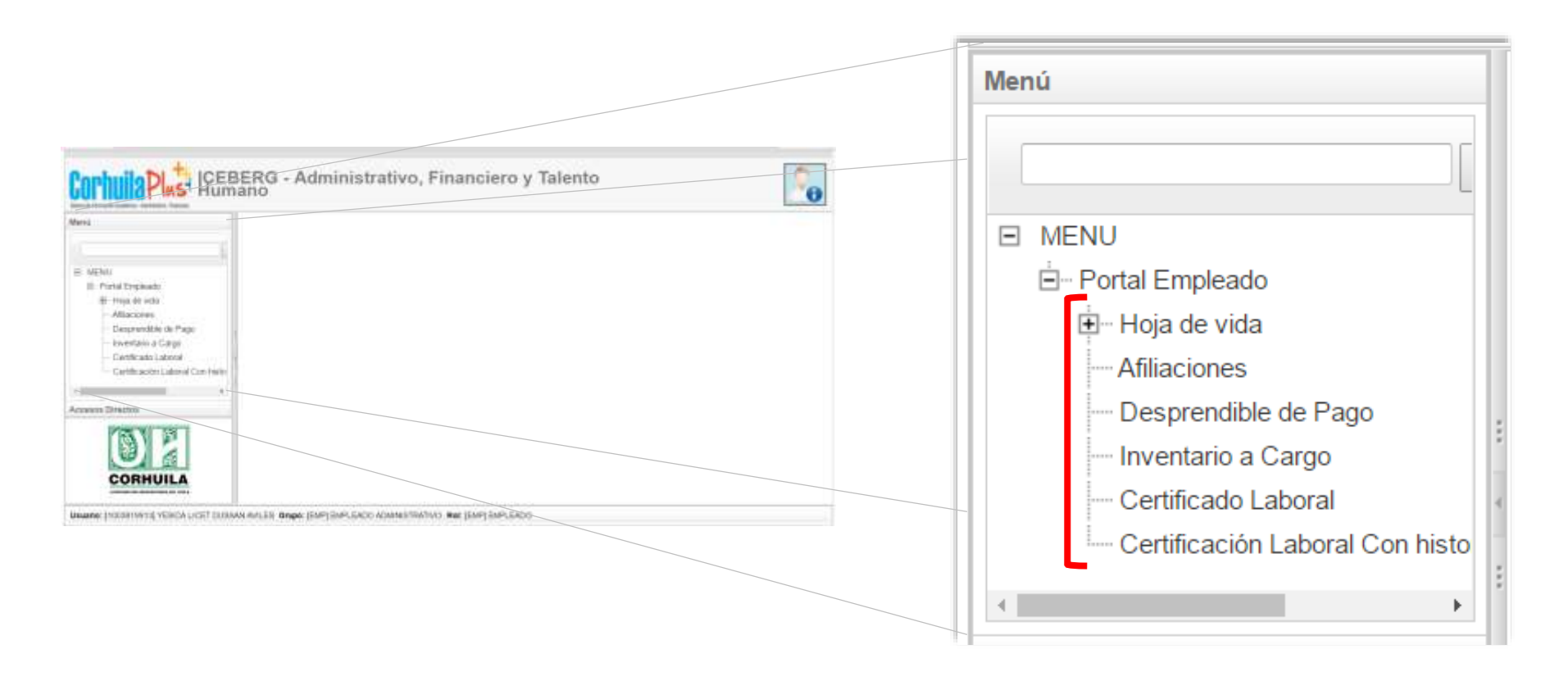

# **Hoja de Vida**

Esta opción le permitirá visualizar su información personal.

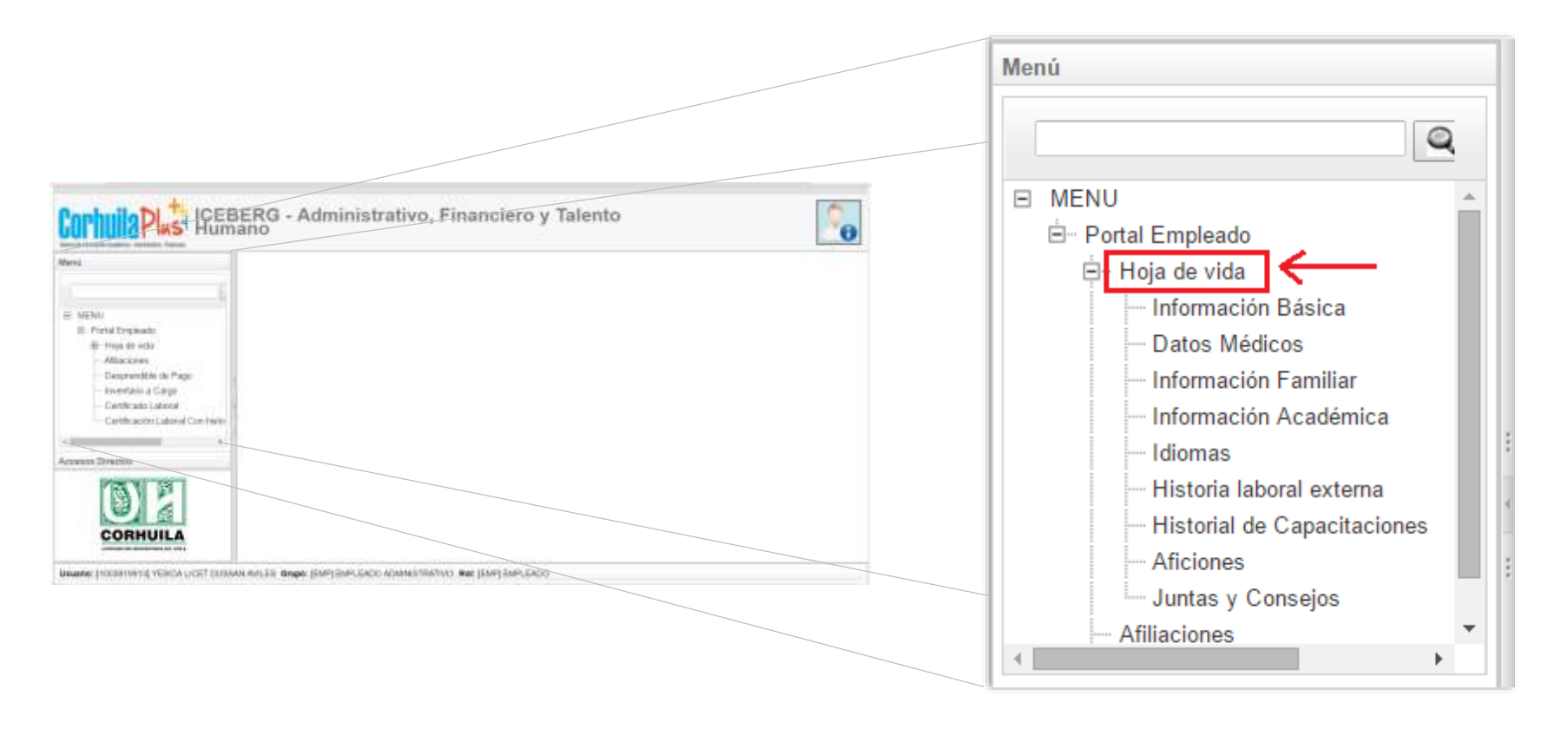

## **Afiliaciones**

Esta opción le permite consultar sus afiliaciones de seguridad social.

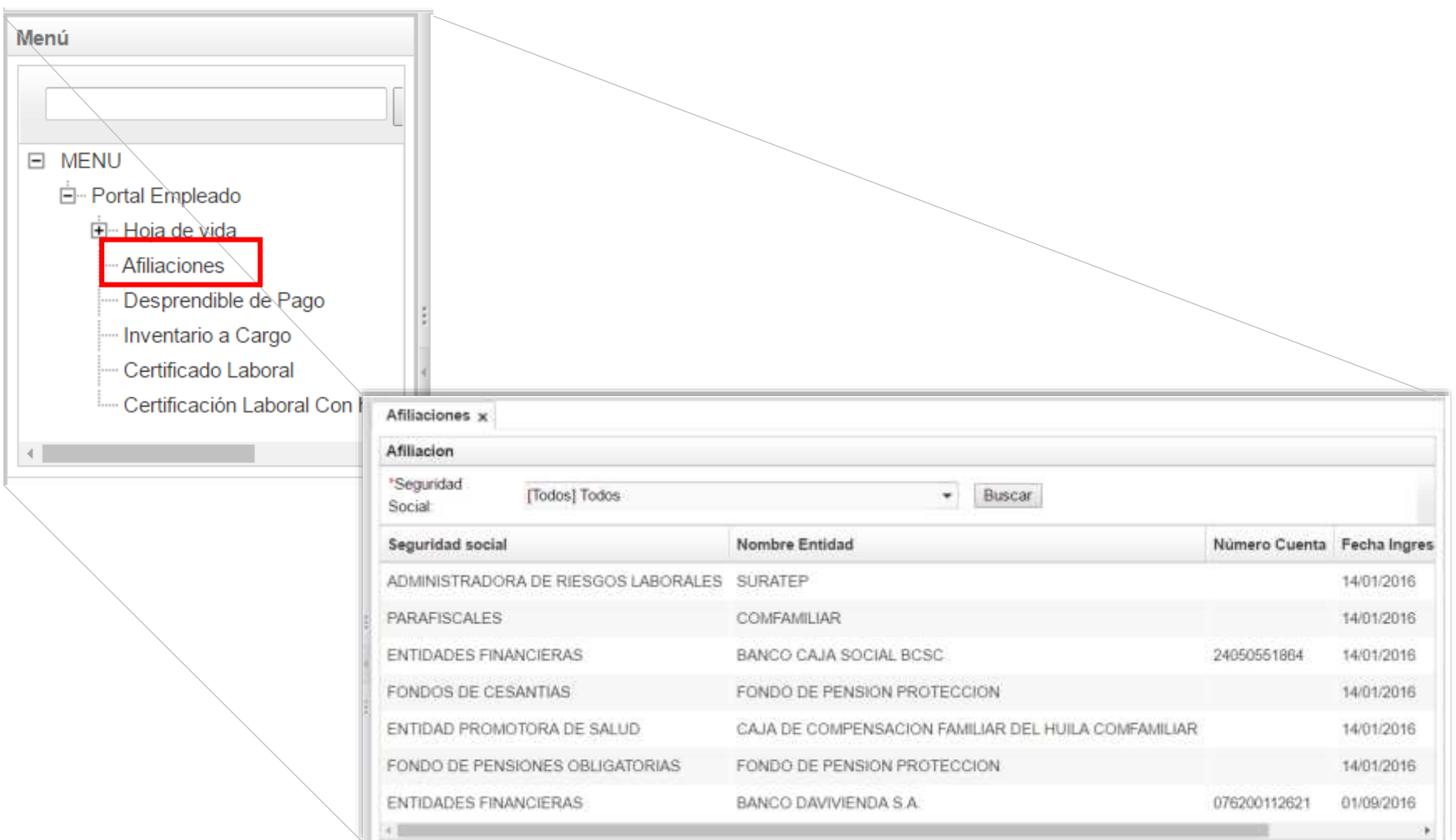

#### **Desprendible de pago**  $\Box$

Esta opción le permite descargar los desprendibles de pago de cada mes, a partir del año 2015 en adelante. Tenga en cuenta los siguientes pasos:

- 1. Ingrese a la opción **Desprendibles de Pago**.
- 2. Seleccione el año y mes del cual requiere el desprendibles de pago. Haga clic sobre el botón **Buscar**

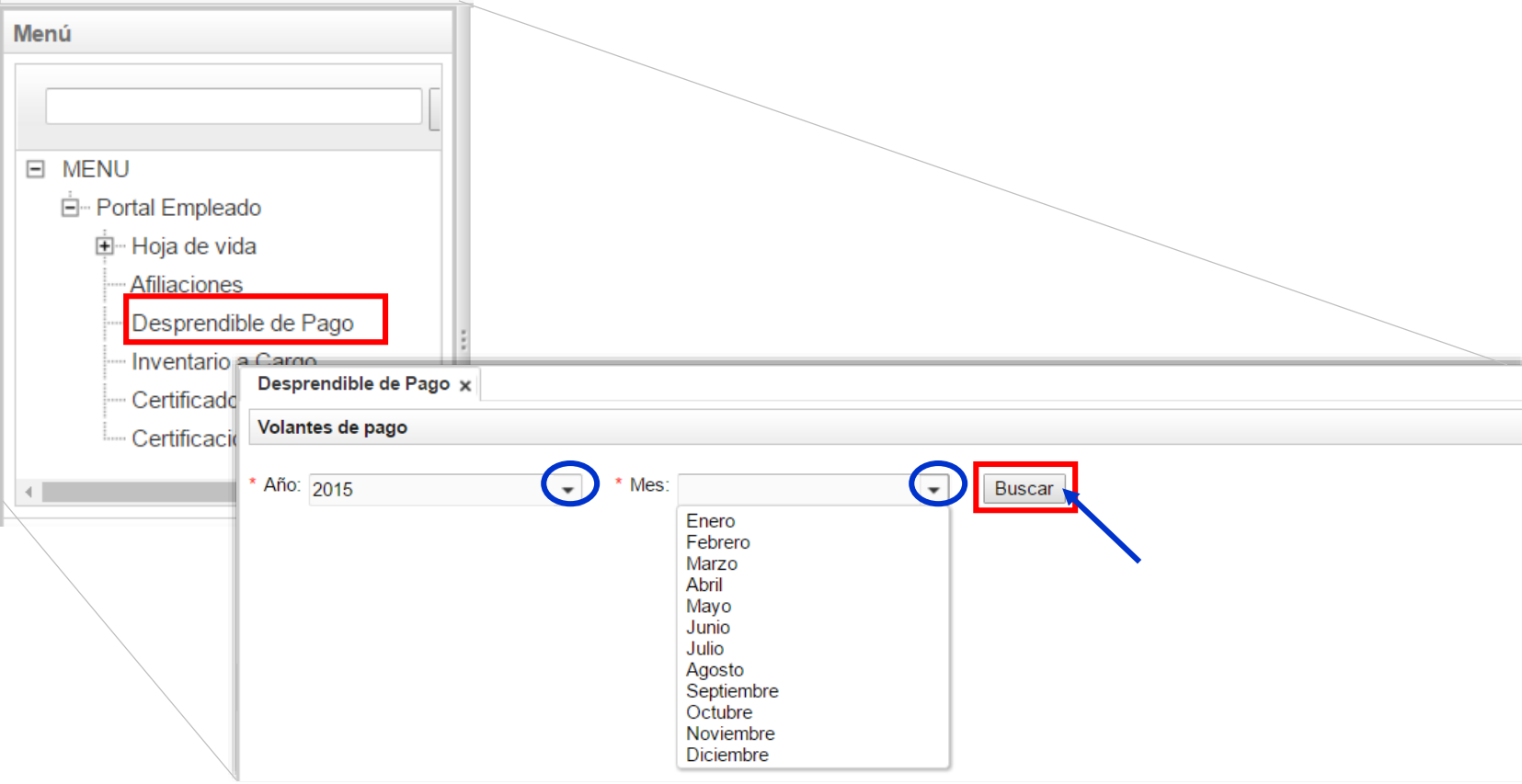

# 3. Haga clic en el botón **da** (Generar)

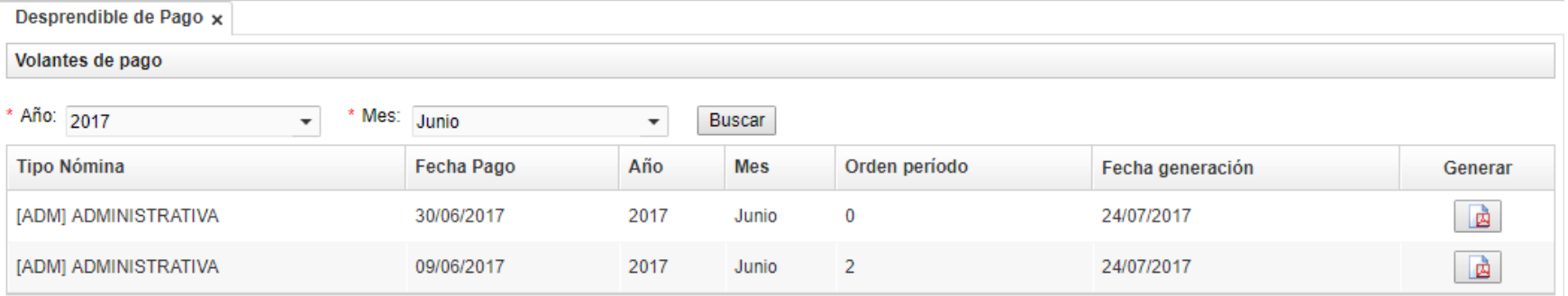

# 4. Posteriormente se genera el Desprendible de pago

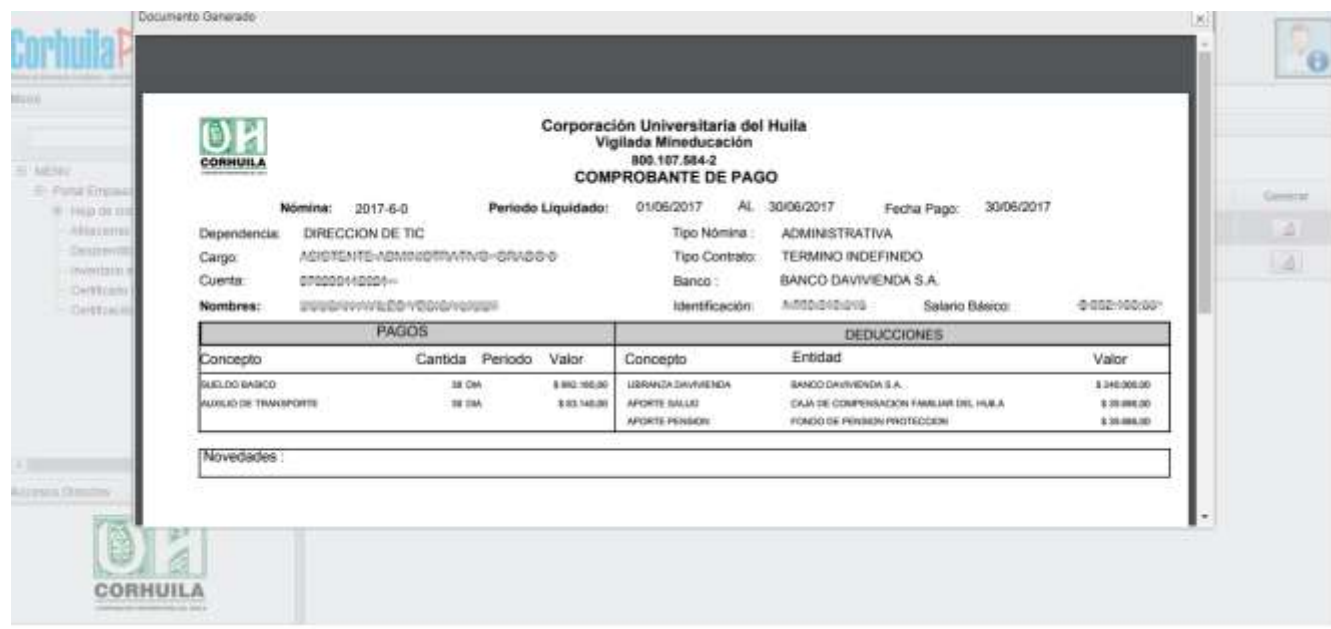

#### **Inventario a Cargo**  $\Box$

Esta opción le permitirá visualizar la información de su inventario a cargo. Tenga en cuenta los siguientes pasos.

1. Haga clic en la opción **Inventario a Cargo**.

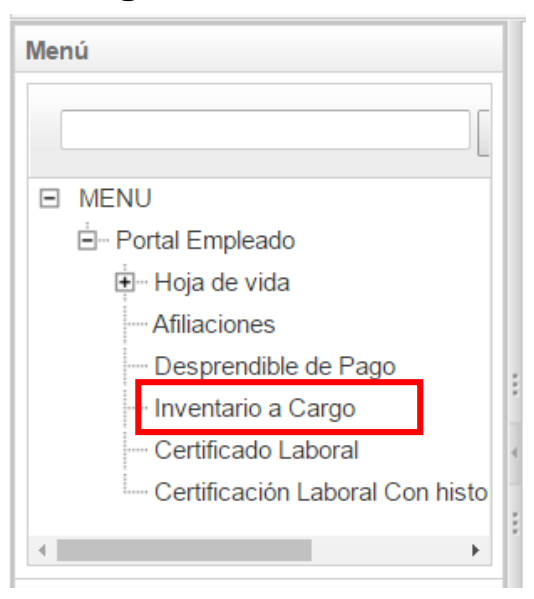

#### 2. Presione el botón **Generar**.

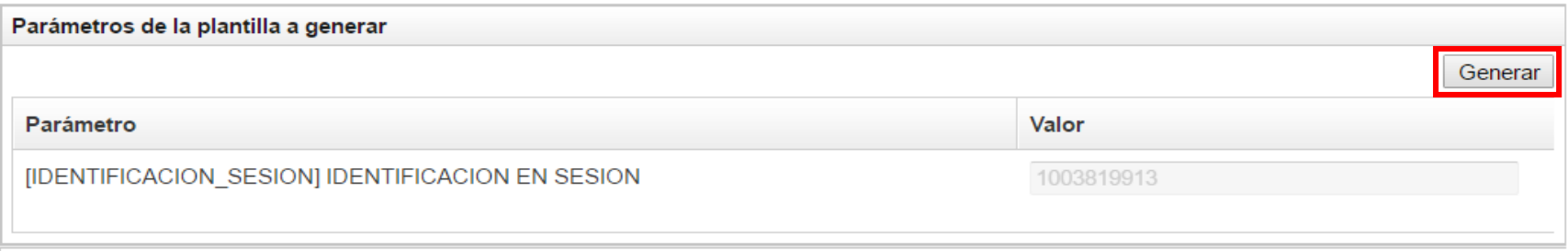

3. Haga clic sobre el nombre del funcionario.

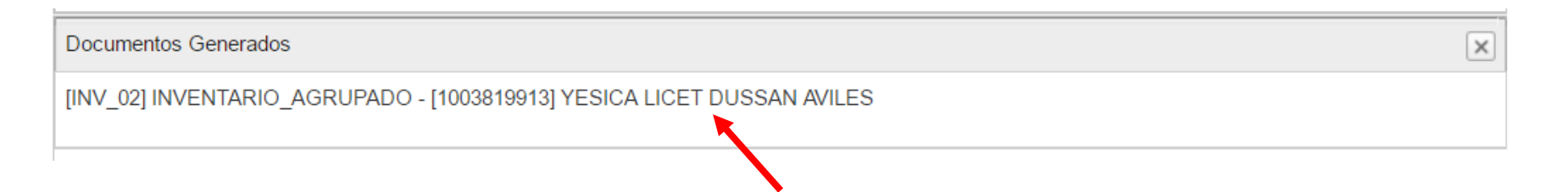

4. Posteriormente podrá descargar o imprimir el documento que contiene su inventario a cargo

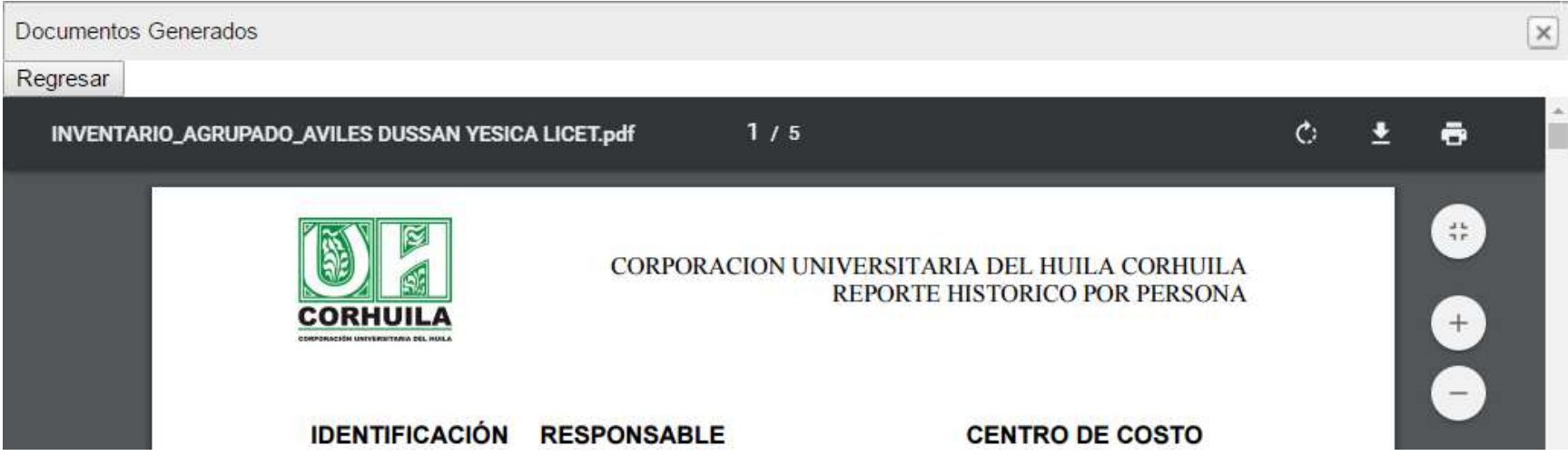

Realice el mismo procedimiento para descargar o imprimir el Certificado Laboral y el Certificado Laboral con historia.

### **Restaurar contraseña**

Si ha olvidado la contraseña, la conoce pero no puede ingresar o desea restaurar la contraseña, haga clic en el link olvidé mi contraseña, luego ingrese su número de cédula en la casilla de \*valor y posteriormente presione el botón **Aceptar**. Automáticamente el sistema enviará a su correo Institucional Personal una notificación con la contraseña temporal de acceso.

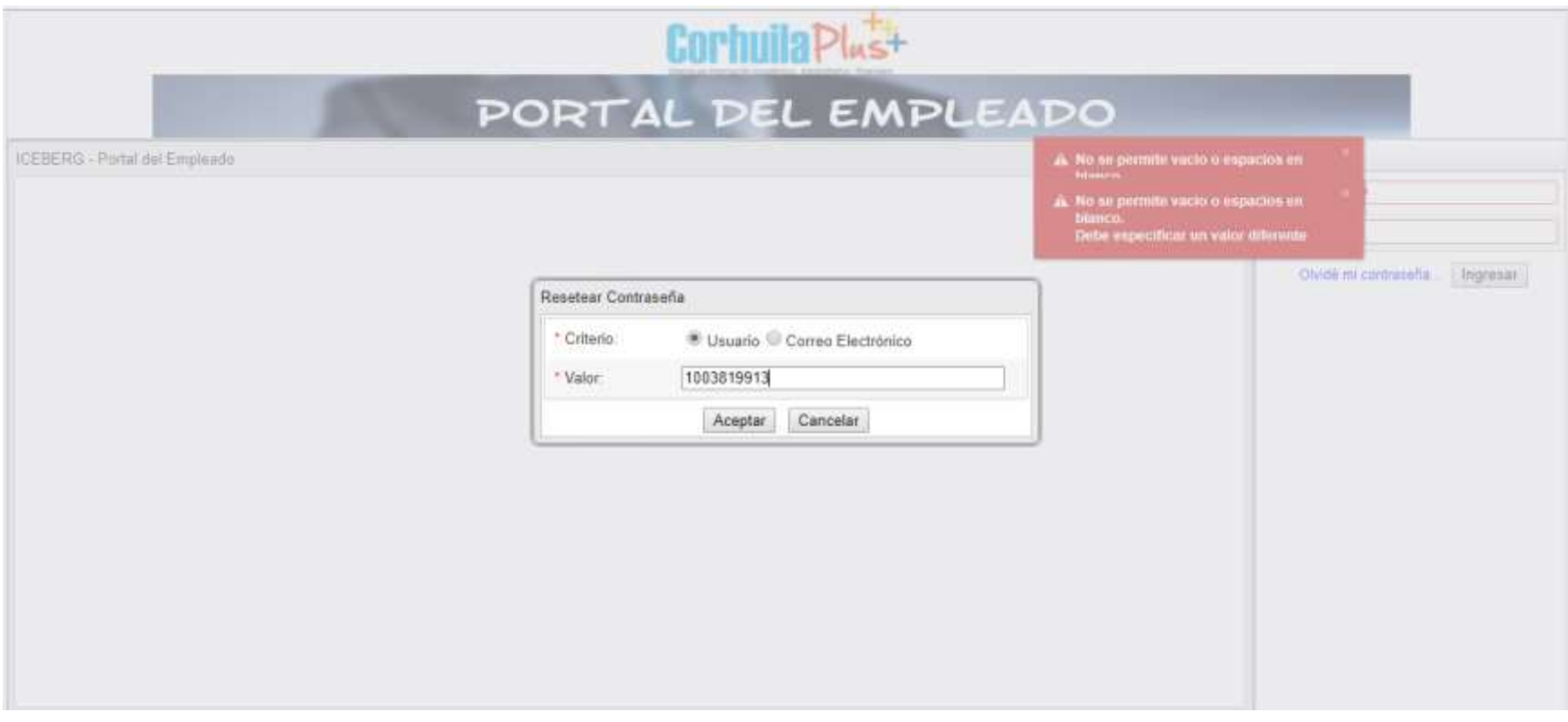

*En caso de cualquier duda o sugerencia, por favor comuníquese con la Oficina de TIC al teléfono 8754220 Ext: 111 o al correo electrónic[o sectic@corhuila.edu.co](mailto:sectic@corhuila.edu.co) y le estaremos respondiendo a la mayor brevedad posible.*

**Elaboró:** Yesica Licet Dussan Avilés (sectic@corhuila.edu.co)